# **ZOOM – USER GUIDE**

## **Accessing Department Account**

- Go to zoom.us
- Select "Sign In"
- Enter the Username and Password
  - o Coordinate with your department for the department's username and password
    - Each department will use one member's email
    - Reach out to Mr. Lescault with issues regarding your department account

## **Setting Up a Meeting**

- Option 1 Schedule a Meeting with Department Zoom Account
  - o Log into Zoom using your department's Zoom account

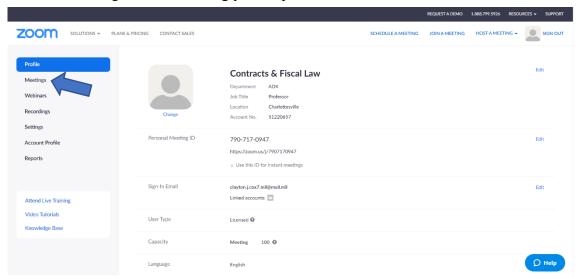

o Select "Meetings" on left-hand side of screen (see blue arrow above)

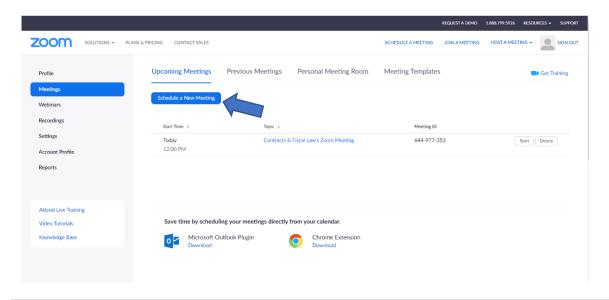

- Option 1 (cont.)
  - o Select "Schedule a New Meeting" (see blue arrow in the image above)

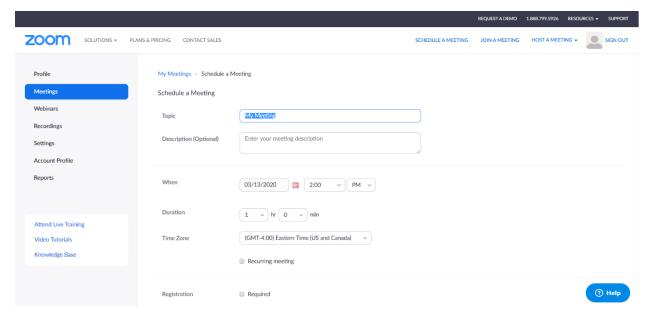

- o Select options desired for this meeting
  - Suggested options (on the website, scroll down to see all options):
    - Enable host and/or participant video
    - Select "Mute participants upon entry"
- After saving the meeting, invite participants
  - Select "Copy the invitation option"
    - Paste invitation in announcement on JAGU for the class OR
    - Paste invitation into email to send to students
- Option 2 Host a Meeting Using Department Zoom Account (not scheduled)
  - o Log into department Zoom account

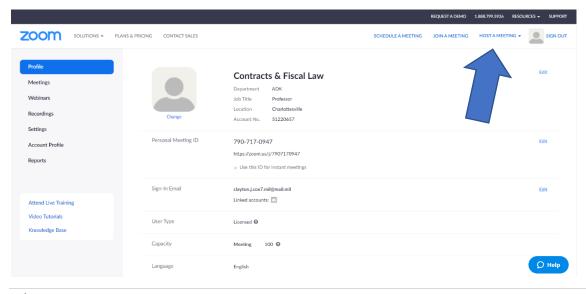

- o Move mouse over "Host A Meeting" (see blue arrow on image above)
- Selected the option you desire:
  - With Video On (you can turn video off manually later)
  - With Video Off (you can turn video on manually later)
  - Share Screen Only
- Download the Zoom Meeting App (if necessary)
- Open the Zoom Meeting App (your computer may ask for permission)
- o Invite individuals to the meeting (see more on this in the "In a Meeting" section on page 4)
  - "Copy Invitation" Option Available
    - Post to JAGU as an announcement OR send emails to students (example below)

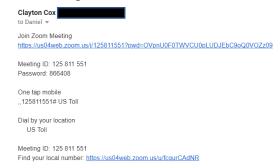

- Option 3 Zoom App Download
  - Open the app on your device
  - o Select "New Meeting"

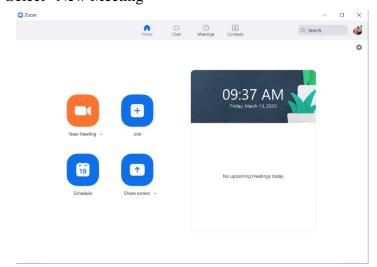

 Invite individuals (see Option 2 (above) and the "In a Meeting" section on page 4 for more on inviting participants)

## In a Meeting

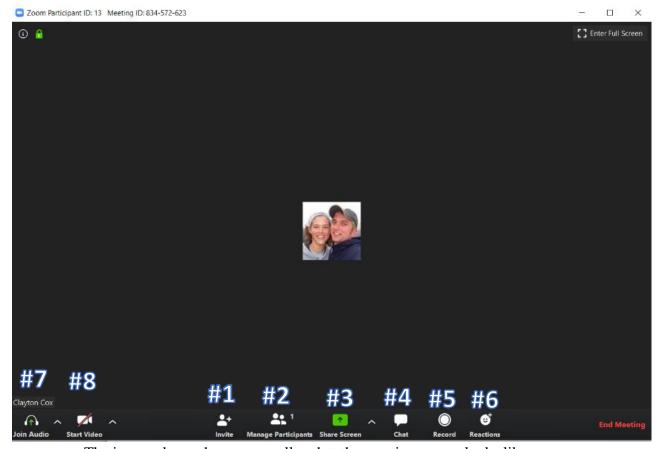

- The image above shows generally what the meeting screen looks like
- Key Features:
  - $\circ$  #1 Invite (see #1 in image above)
    - Use this button to add more individuals to the meeting
      - Several options are available:
        - o Email
          - Opens an email browser and insert texts; you add the email addresses
        - Copy Invitation
          - Copies invitation information so you can post it in JAGU, an email, or group text using Ctrl+v (example on page 6)
  - #2 Manage Participants
    - Use this button to do the following:
      - Mute specific users/all users
      - Unmute specific users/all users
      - Remove an individual from the meeting (may be permanent bar from participating in that meeting)
      - Lower a participant's hand, etc.

- Participants can use this button to:
  - Request being unmuted
  - Raise their hand (host gets notice that someone raised their hand)
- #3 Share Screen
  - Click the green icon to share your screen
  - When you do, a window showing all your open files, a whiteboard, and the option to share what is on your screen will appear:

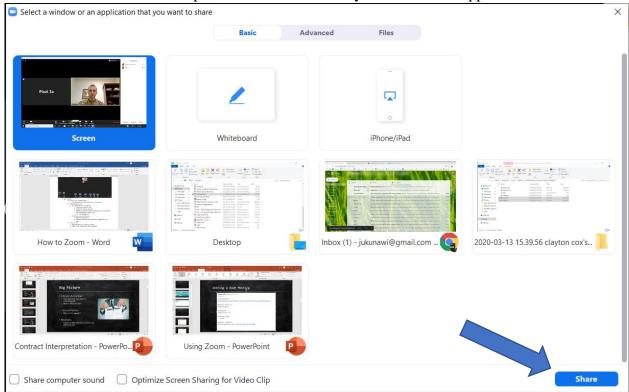

- Select the desired option (highlighted in blue) and click "Share" (see blue arrow above)
- If you select the arrow to the right of the green "Share Screen" icon, you can then select "Advanced Sharing Options. . ." If you select that, you will see the following:

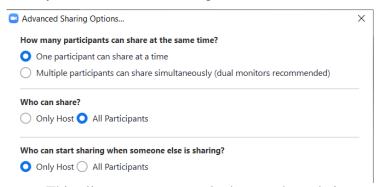

This allows you to control who can share their screen

- If you have the options shown here set, then anyone can share what is on their screen as long as you are not sharing
  - With these options set, only host can override what someone else is sharing
- #4 Chat
  - Select this option to chat with participants
  - You can send a message to everyone, or to individual participants
- #5 Record
  - You can record your presentation
  - Students have the option to record the presentation (host has to give permission)
  - If you record, save the file to your computer, not the Zoom account
    - Recordings convert to mp4 files after you close the meeting
- #6 Reactions
  - Individuals in the meeting can "clap" and give "thumbs up"
- #7 Audio Controls
  - You can use this icon to mute yourself and otherwise adjust audio
  - NOTE: if you are muted, you can hold down space bar to temporarily unmute yourself while it is depressed (unless the host has muted you)
- #8 Video Controls
  - Use this icon to camera on/off and otherwise adjust video

#### **Inviting Students to a Meeting**

- You can invite students to a meeting one of two ways:
  - o Giving them the link (URL) provided
  - o Entering the meeting ID (XXX-XXX-XXX) and password (XXXXXX)
  - If you ever see the "copy invite" or "email invite" options, this is the information it will provide:

```
Clayton Cox <jukunawi@gmail.com>
to Daniel ▼

Join Zoom Meeting
https://us04web.zoom.us/j/125811551?pwd=OVpnU0F0TWVCU0pLUDJEbC9oQ0VOZz09

Meeting ID: 125 811 551
Password: 866408

One tap mobile
"125811551# US Toll

Dial by your location
US Toll

Meeting ID: 125 811 551
Find your local number: https://us04web.zoom.us/u/fcqurCAdNR
```

 You can send this information through group text, group email, or in an announcement on JAGU